## Stacken mit PixInsight (Version 1.8)

Trotz verschiedener Aufnahmeserien aus einer Region, aus unterschiedlichen Nächten und womöglich auch nicht ganz im gleichen Winkel, kann das Programm PixInsight diese Bilder verarbeiten und stacken.

In PixInsight gibt es ein gewichtetes Stacking (Version 2.2.0), bei welchem gute Bilder stärker als die schwächeren einfließen.

In diesem Script (Gewichtetes Stacking) wird bei den Lights der ,Process' ,Cosmetic Correction' angewendet. Mit diesem können sogenannte Hot- und Cold-Pixel erkannt und herausgerechnet werden.

Damit dieser Prozess in dem Script auch ausgewählt werden kann, muss er vorher gestartet und über das blaue Dreieck mit den gewählten Einstellungen auf den Workspace gezogen werden.

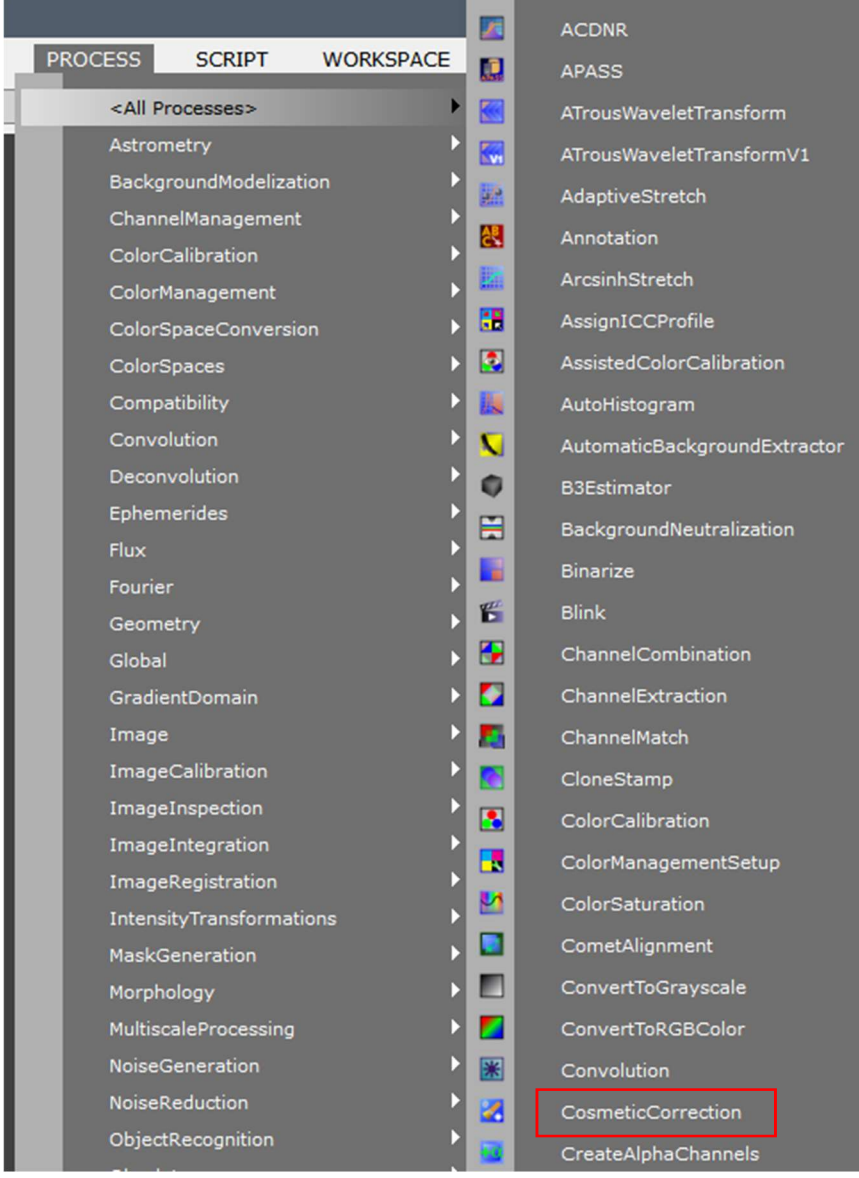

Die Startwerte können beibehalten werden:

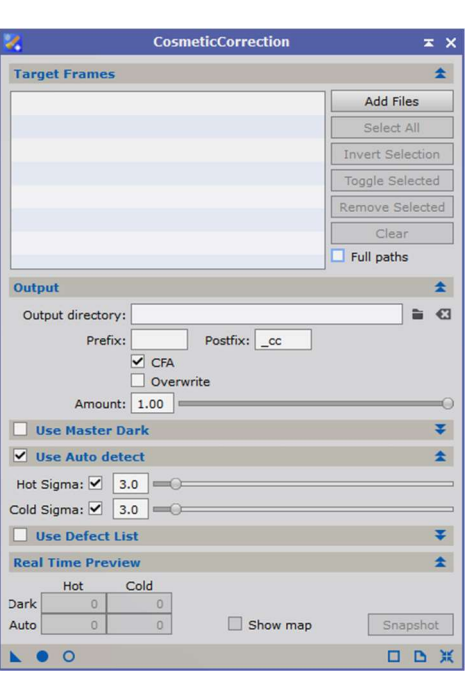

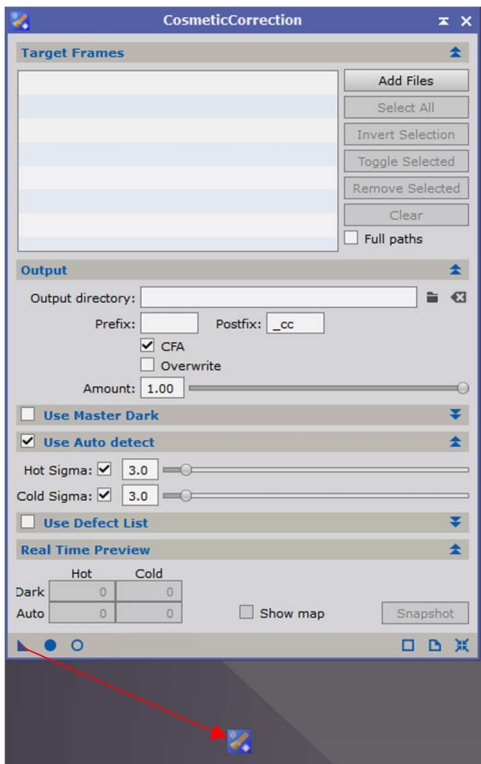

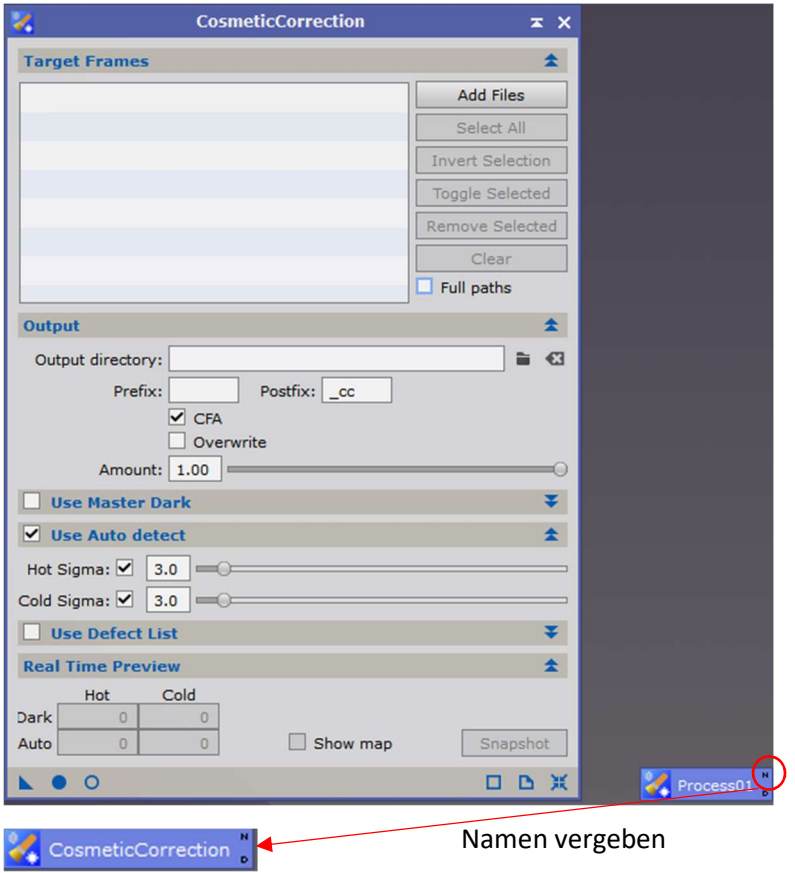

Das Fenster kann nun geschlossen werden, und folgendes Script wird für den Stackingprozess geöffnet.

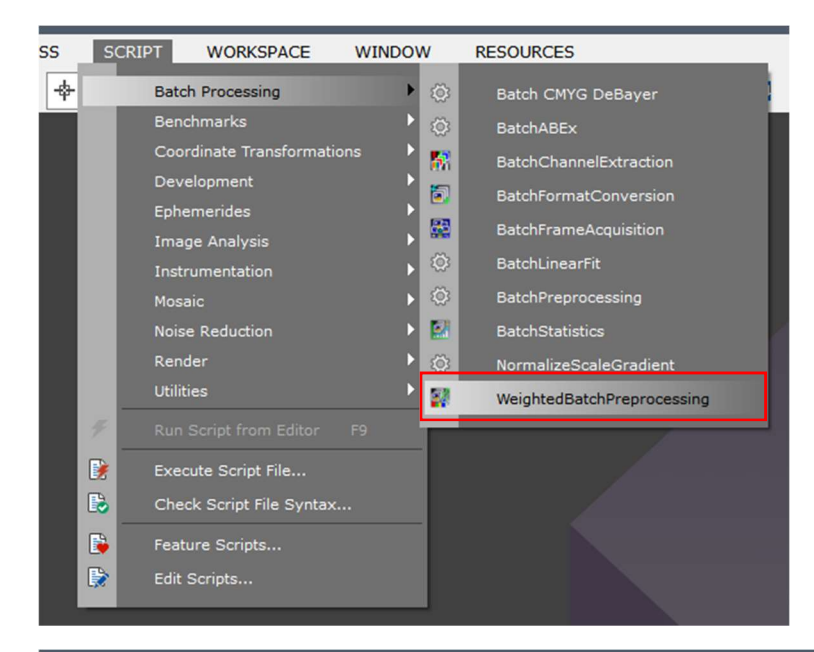

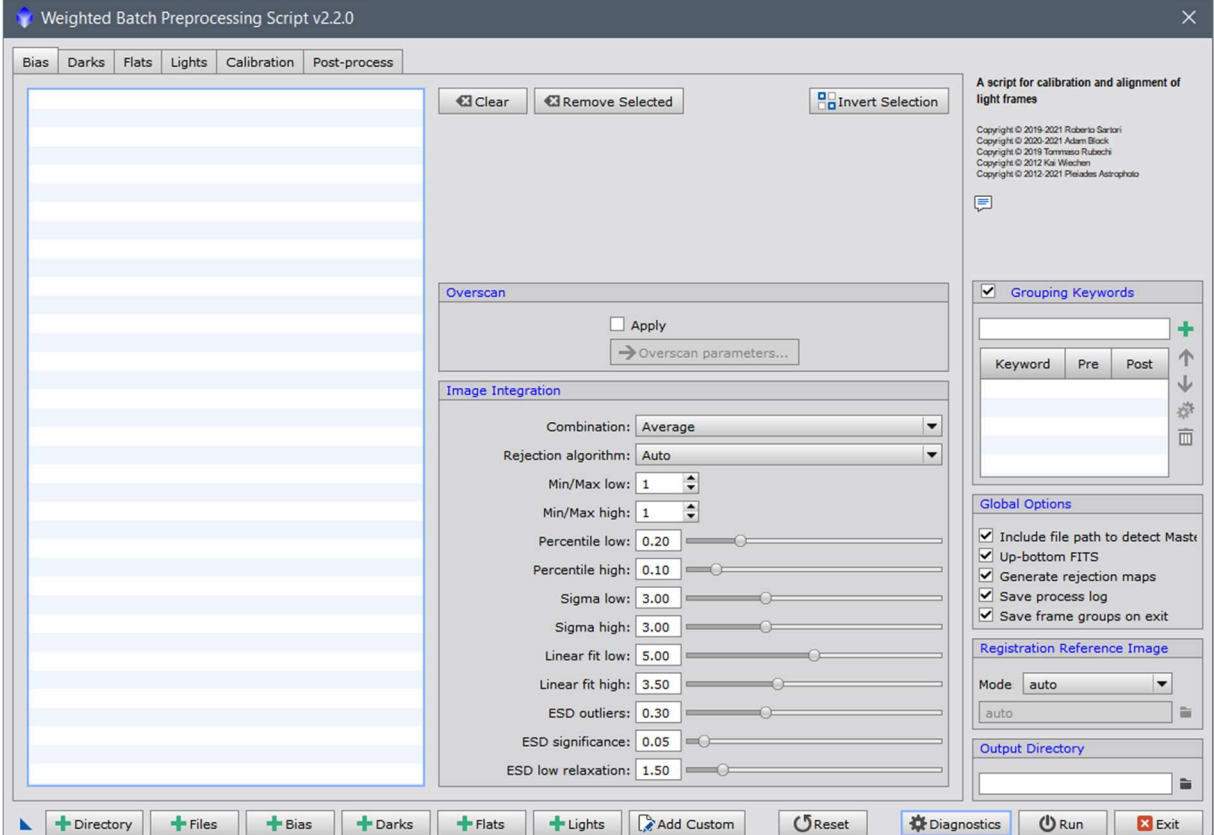

Sind alle Bilder (Flat-, Darkflat-, Dark-, Bias- und Light-Frames (Darkflat-Frames werden gesondert behandelt)) in einem Ordner, kann dieser Ordner über den Directory Button aufgerufen werden, und PixInsight ordnet die Bilder automatisch den Bildtypen zu. Voraussetzung ist hier, dass in den Bildnamen spezifische Bezeichnungen dafür vorhanden sind, die in vielen Aufnahmeprogrammen meist schon mit generiert werden. Es kann aber auch wie gewohnt jeder Datentyp über die Buttons in den entsprechenden Reiter hochgeladen werden.

Sind wie in diesem Beispiel unterschiedliche Light-Frames (durch unterschiedliche Belichtungszeiten) und dementsprechend unterschiedliche Dark- und Flat-Frames vorhanden, wird der Button, Add Custom' verwendet.

## Umgang mit Darkflat-Frames:

Wurden Bias-Frames erzeugt, werden diese dazu benutzt, um die Flat-Frames zu kalibrieren. Dieser Vorgang kann im Reiter , Calibration' dargestellt werden.

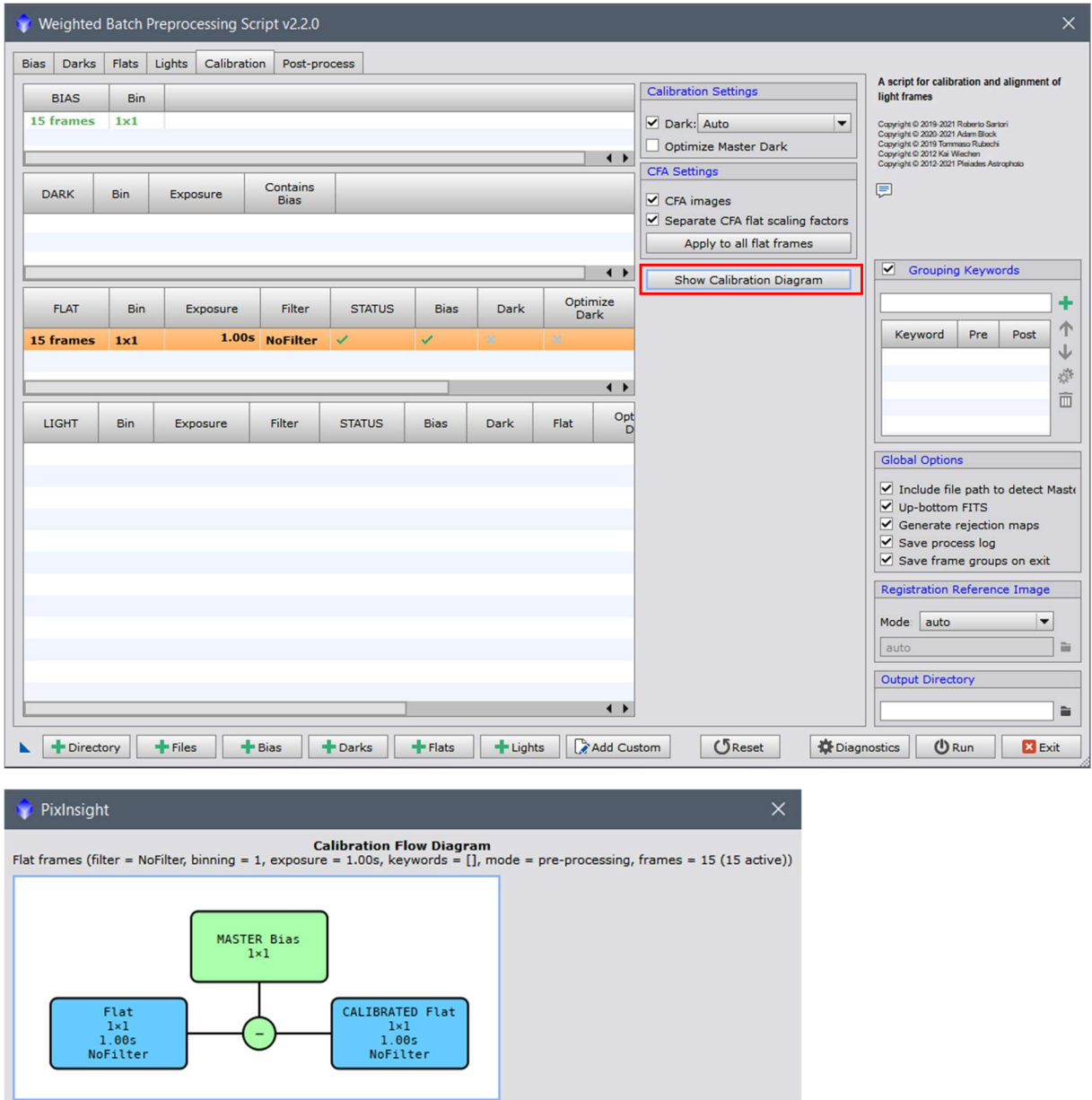

Bias- und Darkflat-Frames übernehmen die gleiche Funktion. Sie werden zum Kalibrieren der Flat-Frames verwendet und von ihnen subtrahiert. Werden Flat-Frames sehr kurz belichtet, reicht es aus, sie mit Bias-Frames zu kalibrieren. Manchmal muss ein Flat-Frame aber auch länger belichtet werden (z.B. bei der Verwendung von Schmalbandfiltern) und hat somit einen gewissen Anteil an Dunkelstrom. Darkflat-Frames haben die gleiche Belichtungszeit wie die Flat-Frames und würden in diesem Fall den Offsetfehler und den Dunkelstrom herausrechnen.

Es gibt im Batchprozess von PixInsight aber keinen Reiter Darkflat-Frames. Also wo werden diese untergebracht?

Die Darkflat-Frames werden in den Reiter ,Darks' mit abgelegt. Da sich die Belichtungszeiten der Dark-Frames meist erheblich von denen der Darkflat-Frames unterscheiden, kann PixInsight diese über die Belichtungszeit genau zuordnen. Die Darkflat-Frames werden den Flat-Frames zugeordnet und die Dark-Frames den entsprechenden Light-Frames.

Bias-Frames werden bei der Verwendung von Darkflat-Frames nicht mehr benötigt.

## Die oberen Reiter:

- 1) Bias: werden wegen Darkflat-Frames in diesem Beispiel nicht verwendet  $\rightarrow$  bleibt leer
- 2) Darks:

Hier werden alle Dark-Frames und Darkflat-Frames über den Button ,+Darks' hochgeladen. PixInsight erkennt die Belichtungszeit und gruppiert diese automatisch in Unterordner.

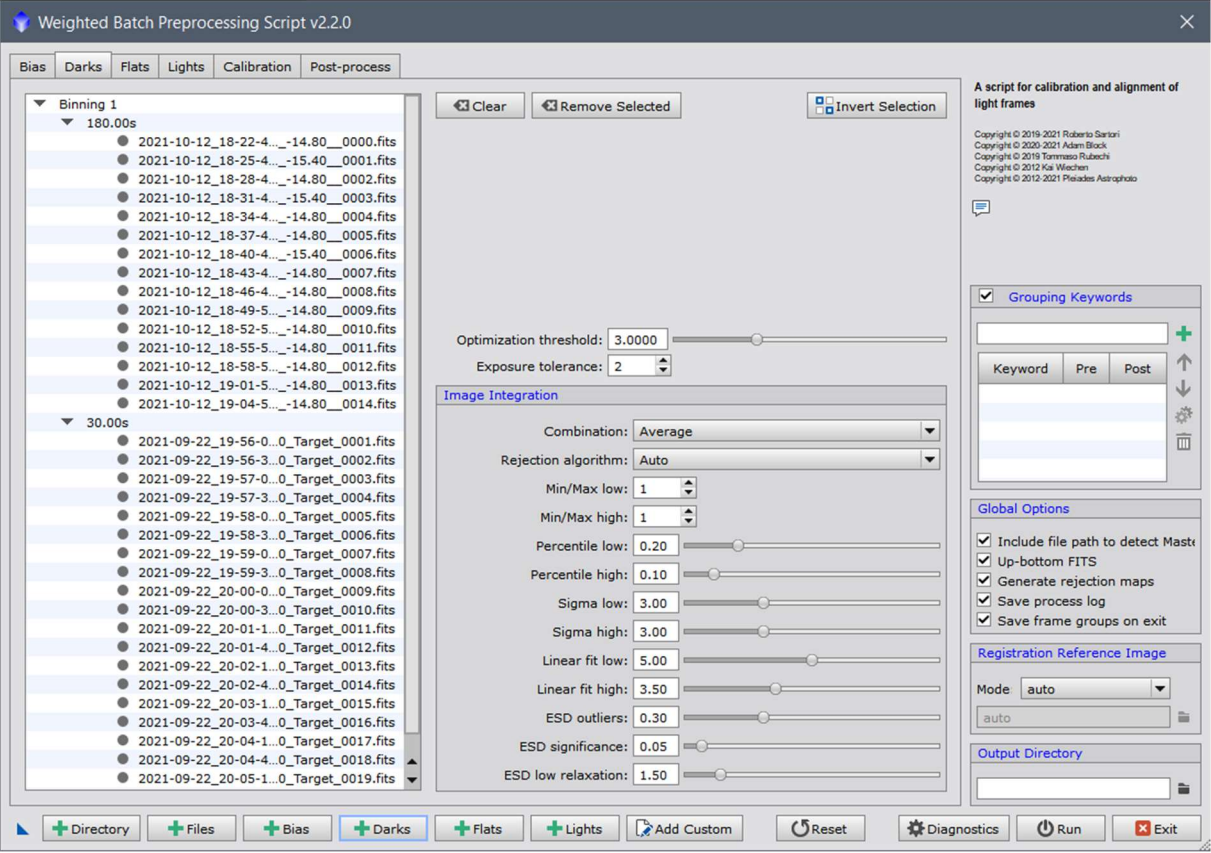

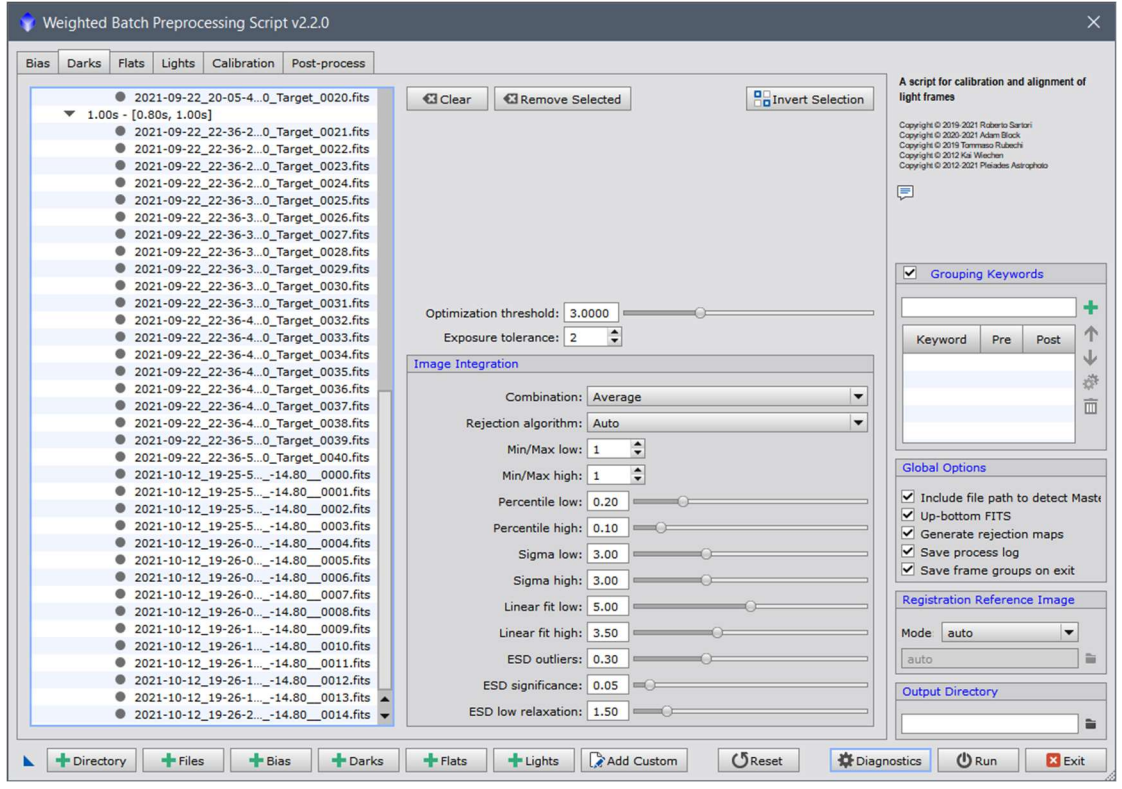

Die Belichtungszeiten der Darkflat-Frames für die Breitband- und Schmalbandaufnahmen liegen so dicht beieinander, dass PixInsight diese nicht extra unterscheidet.

Die Einstellungen rechts können vorerst auf 'Auto' bleiben. PixInsight wählt dann für die Frames den am besten passenden Rechenalgorithmus selbständig aus.

## 3) Flats:

Die Flat-Frames müssen später den entsprechenden Light-Frames (Breitband, Schmalband, oder …) zugeordnet werden. Daher auf den Button ,Add Costum' klicken, den Image Typ auswählen und einen Namen vergeben (hier ,Lum' für Luminanz oder Breitband).

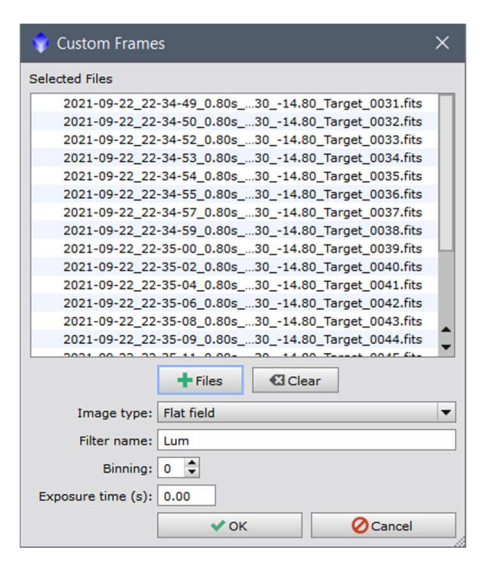

,Binning' und ,Exposure time' können bei 0 bleiben, damit diese automatisch erkannt werden.

Das gleiche wird für die Schmalbandaufnahmen widerholt. Hinweis: Da es sich um eine Farbkamera handelt, wurde hier ein CLS-Filter symbolisch als Ha verwendet. Ein reiner Ha-Filter wäre auf Grund der Bayer-Matrix bei Farbkameras nicht sinnvoll.

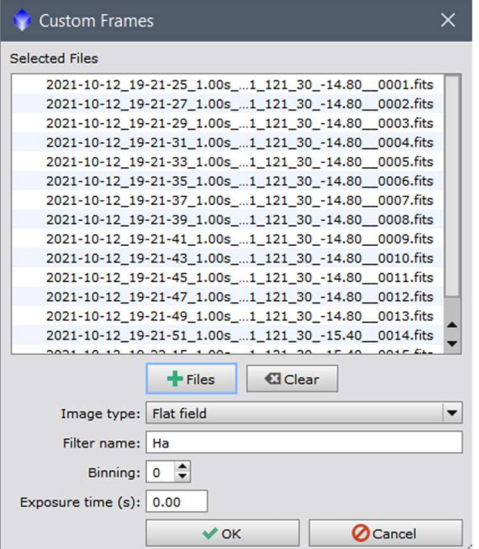

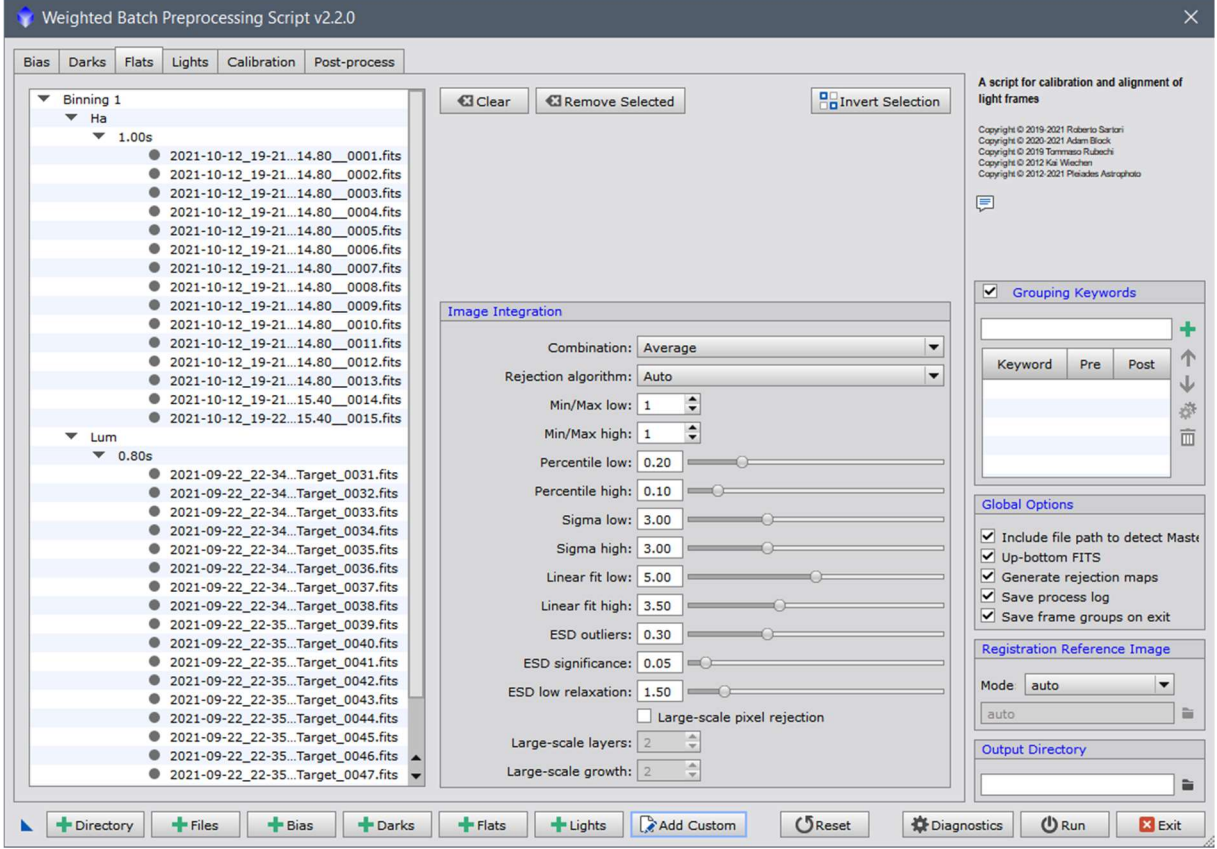

Die Einstellungen der rechten Seiten können wieder auf ,Auto' eingestellt bleiben.

Eine Visualisierung im Reiter , Calibration' zeigt hier, dass Darkflat-Frames und keine Bias-Frames verwendet werden, und dass alle Darkflat-Frames (0,8 s und 1 s) zu einer Gruppe (0,8 s) zusammengefasst wurden.

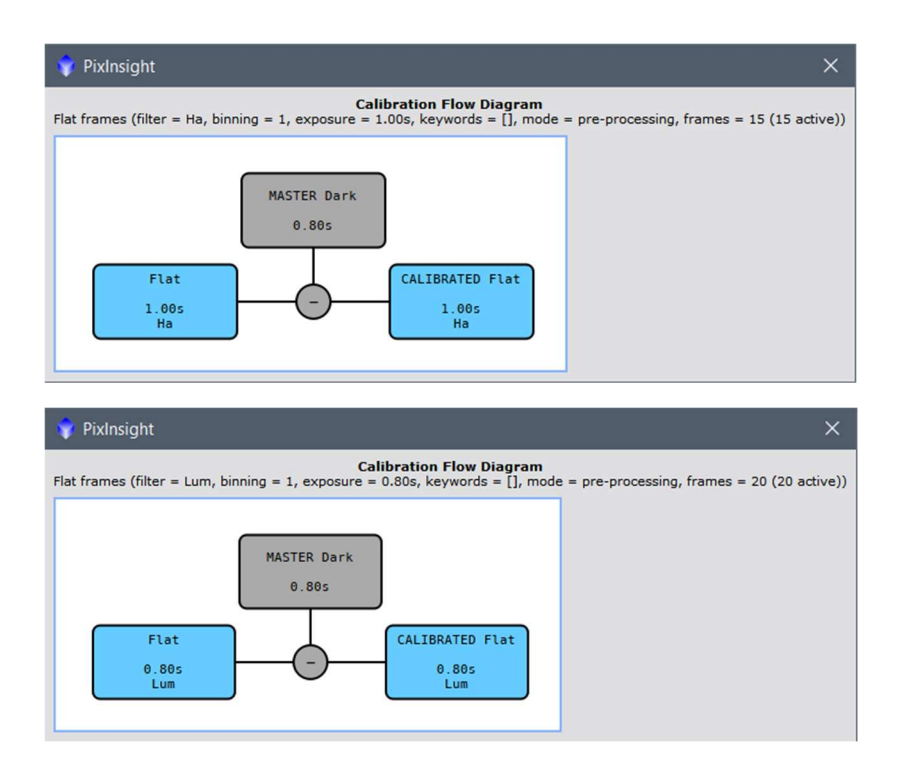

## 4) Lights:

Die Light-Frames müssen nun wie die Flat-Frames über ,Add Custum' hinzugefügt werden und benötigen den gleichen Gruppierungsnamen wie die Flat-Frames, so dass PixInsight diese miteinander verbinden kann.

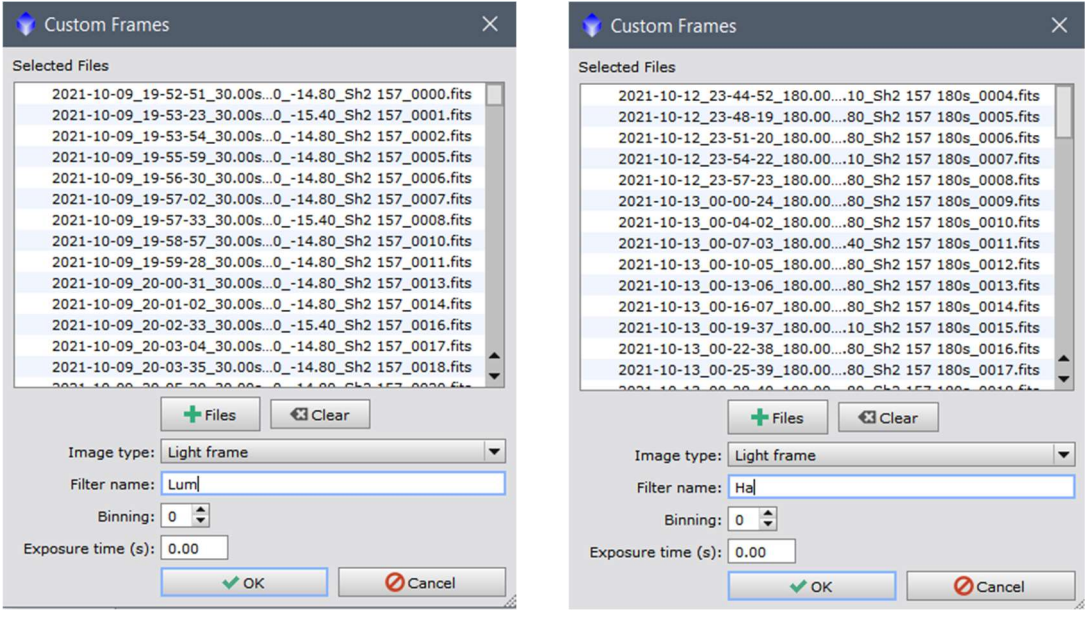

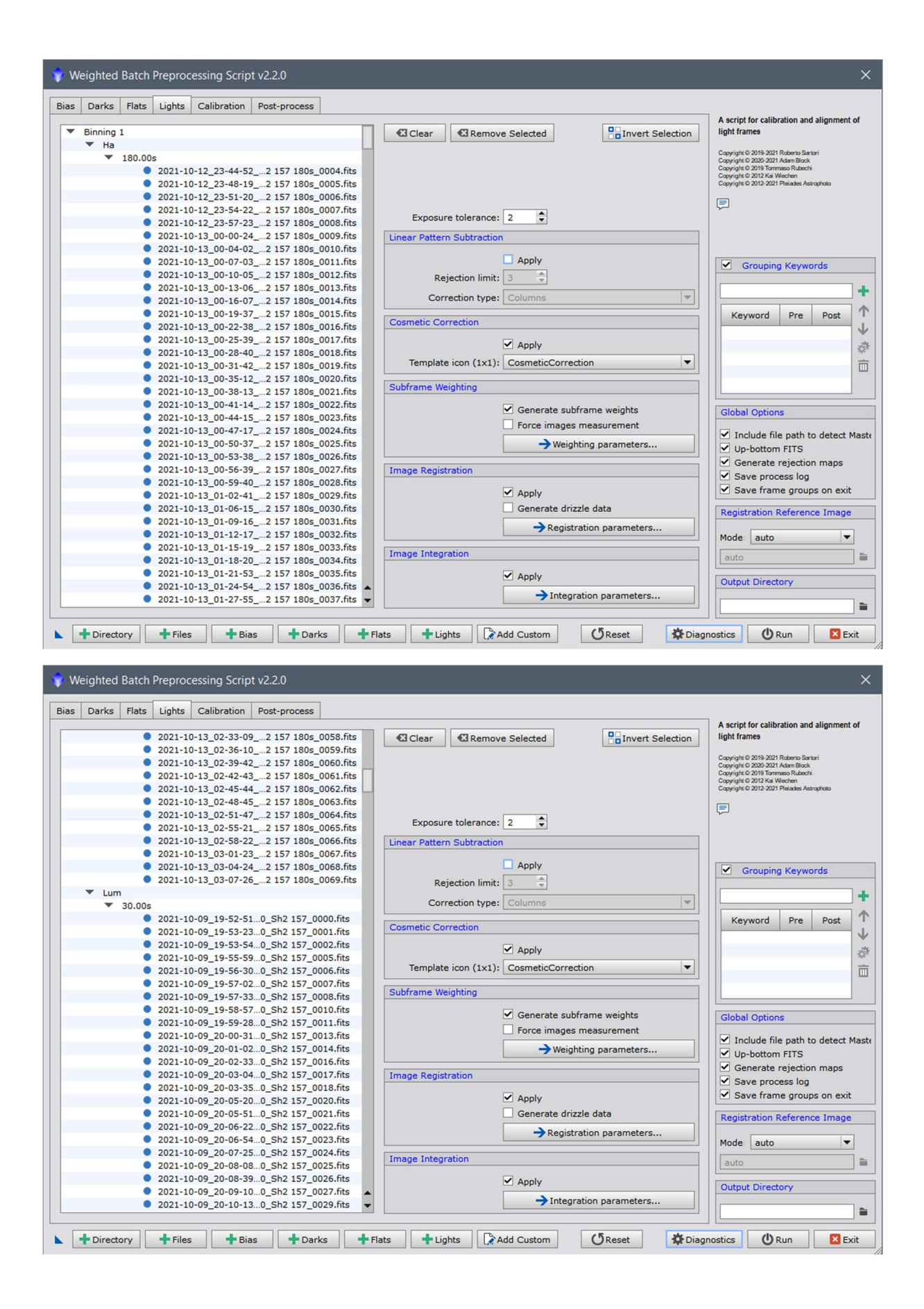

Auch hier wird unter dem Reiter , Calibration' wieder angezeigt, wie die Light-Frames kalibriert werden.

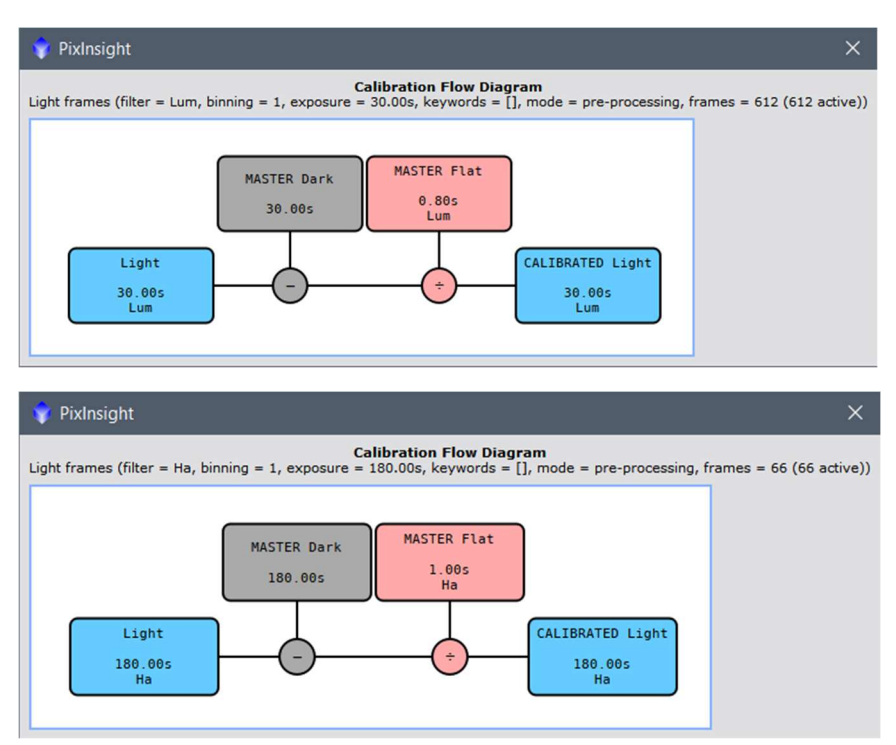

## Einstellungen der rechten Menüpunkte

#### Linear Pattern Substraction

Hier werden Zeilen oder Spaltenfehler eines CCD Chips herausgerechnet. Da hier ein CMOS Chip verwendet wurde, wird kein Haken gesetzt. (https://pixinsight.com/tutorials/LDD-LPS/)

#### Cosmetic Correction

Dieser Prozess erkennt Hot- und Dead-Pixel (Cold-Pixel). Hier werden der Haken gesetzt, und der zu Beginn angelegte Name ausgewählt.

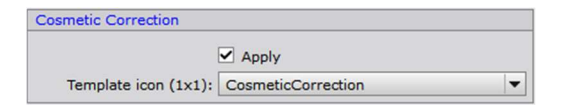

#### Subframe Weighting

Hier wird festgelegt, nach welchen Kriterien die Lights gewichtet werden sollen. Bilder mit einem guten Signal-Rausch-Verhältnis bekommen eine stärkere Gewichtung. Da dies der Hauptzweck des Scripts ist, wird dieser Punkt aktiviert.

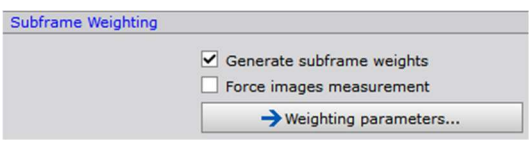

Das Signal-Rausch-Verhältnis unterscheidet sich je nach Objekttyp. Es wird hier also unter , Weighting Parameters' noch der Objekttyp festgelegt.

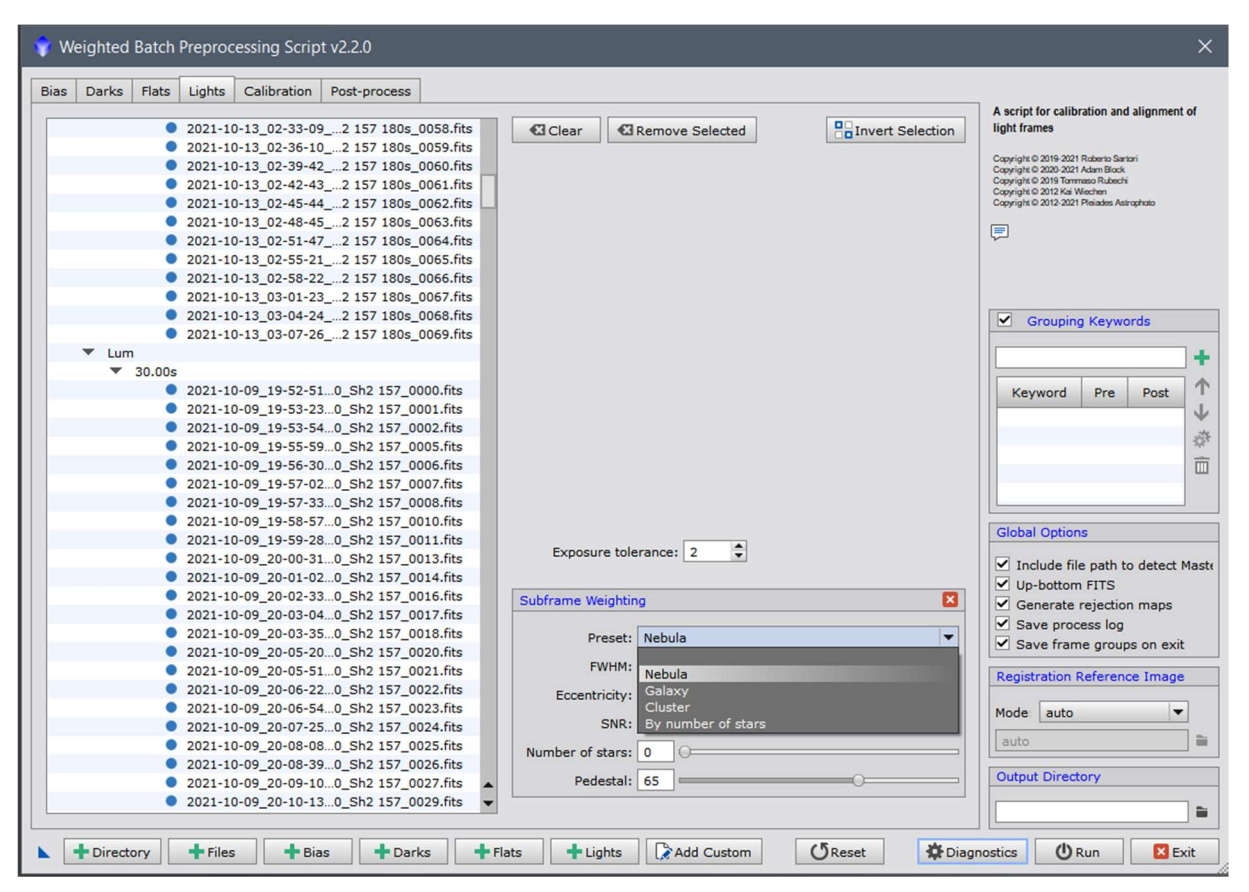

Sind einige Bilder zu hell (z.B. durch den Mond, oder es war noch nicht dunkel genug), erzeugen diese ein hohes Signal-Rausch-Verhältnis. Schlechte Bilder sollen aber nicht so stark in die Gewichtung eingebracht werden. Dafür kann jedoch der Schieber Number of Stars verschoben werden, da bei den hellen Bildern weniger Sterne zu erkennen sind.

In diesem Beispiel wird ein Nebel bearbeitet. Bei den Aufnahmen war es relativ dunkel und kein Mond am Himmel.

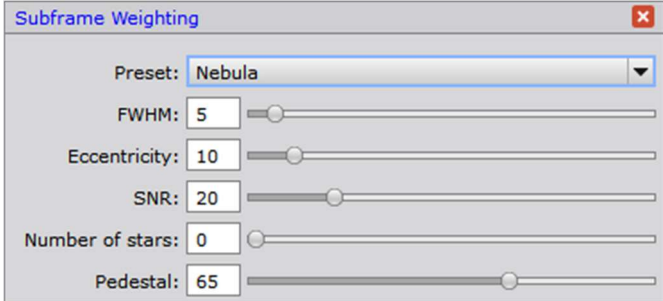

#### Image Registration

Bei diesem Vorgang werden die Bilder aufeinander abgestimmt und auf eine gemeinsame Referenz ausgerichtet. (https://pixinsight.com/doc/tools/StarAlignment/StarAlignment.html)

Ein Haken wird also gesetzt.

Liegt bei Bildern ein undersampling durch große Pixel vor oder soll das Bild später vergrößert werden, kann ein Haken bei , Generate Drizzle data' gesetzt werden. Bei diesem Beispiel ist Drizzle nicht notwendig.

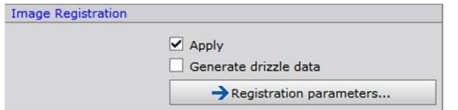

Bei den Parametern für die , Image Registration' können die Standard Einstellung übernommen werden:

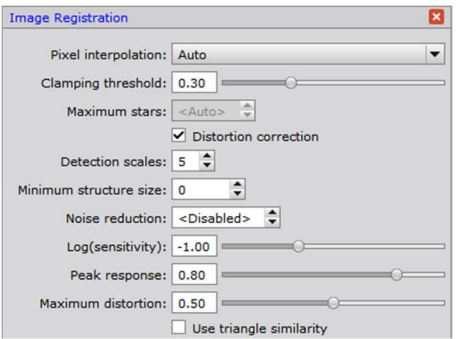

#### Image Integration

Dieser Vorgang kombiniert die vorbereiteten Bilder zur Verbesserung des Signal-Rausch-Verhältnisses und zur Unterdrückung von störenden Bildstrukturen Pixel für Pixel. (https://pixinsight.com/doc/tools/ImageIntegration/ImageIntegration.html)

Auch hier wird ein Haken gesetzt.

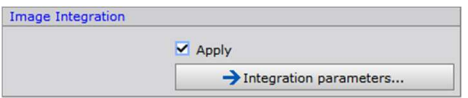

Die Parameter können wieder übernommen werden, oder es wird ein gewünschter Algorithmus von Hand ausgewählt. Mit , Auto' wird ein den Bildern entsprechender Algorithmus gewählt.

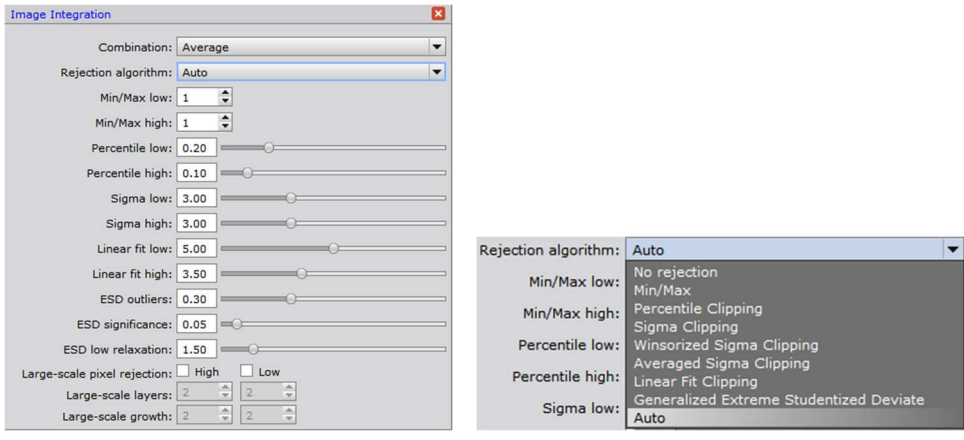

Auf der rechten Fensterseite des Hauptfensters kann noch ein Referenzbild angeben werden, oder über den Modus ,Auto' wird das Bild mit dem besten Signal-Rausch-Verhältnis automatisch bestimmt.

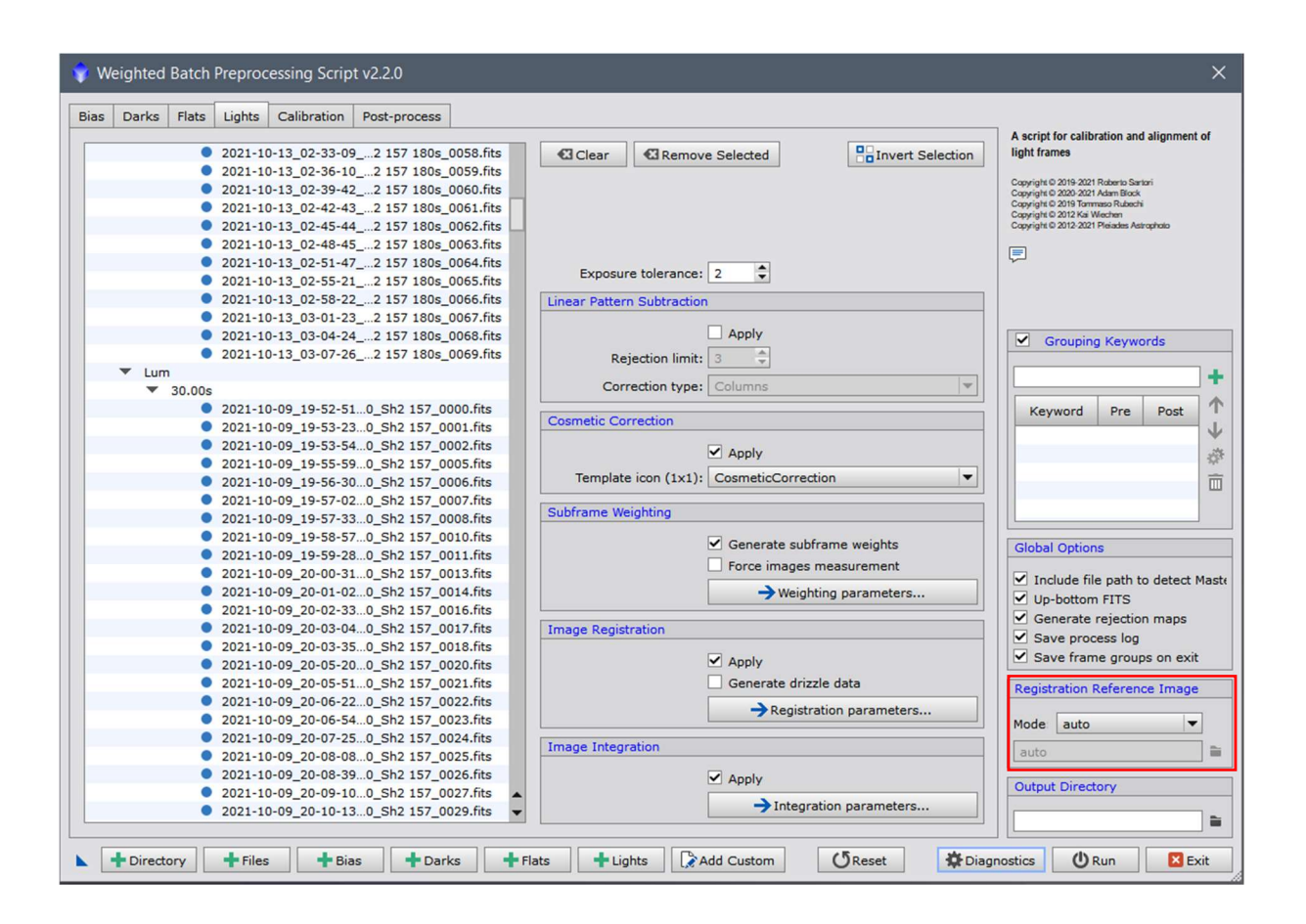

# 5) Calibration

Hier werden die Einstellungen noch einmal zusammenfassend dargestellt, und es können noch Änderungen an Einstellungen vorgenommen werden.

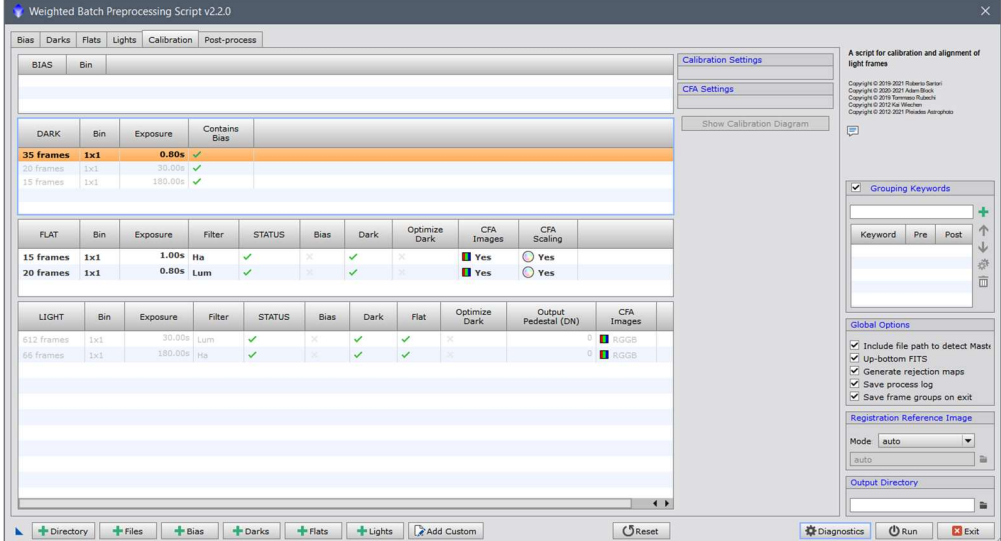

Der Bias-Ordner ist leer, und für die Dark-Frames kann nichts weiter eingestellt werden.

Den Flat-Frames können nun noch Darkflat-Frames zugeordnet werden, oder es wird automatisch vorgenommen. 'Optimize Master Dark', wird nur verwendet, wenn die Belichtungszeiten der Darkflat-Frames nicht zu den Flat-Frames passen. Dann werden die Dunkelströme der Darkflat-Frames über einen iterativen Algorithmus skaliert. Hier ist es aber besser, Bias-Frames zu verwenden oder passende Darkflat-Frames zu erzeugen.

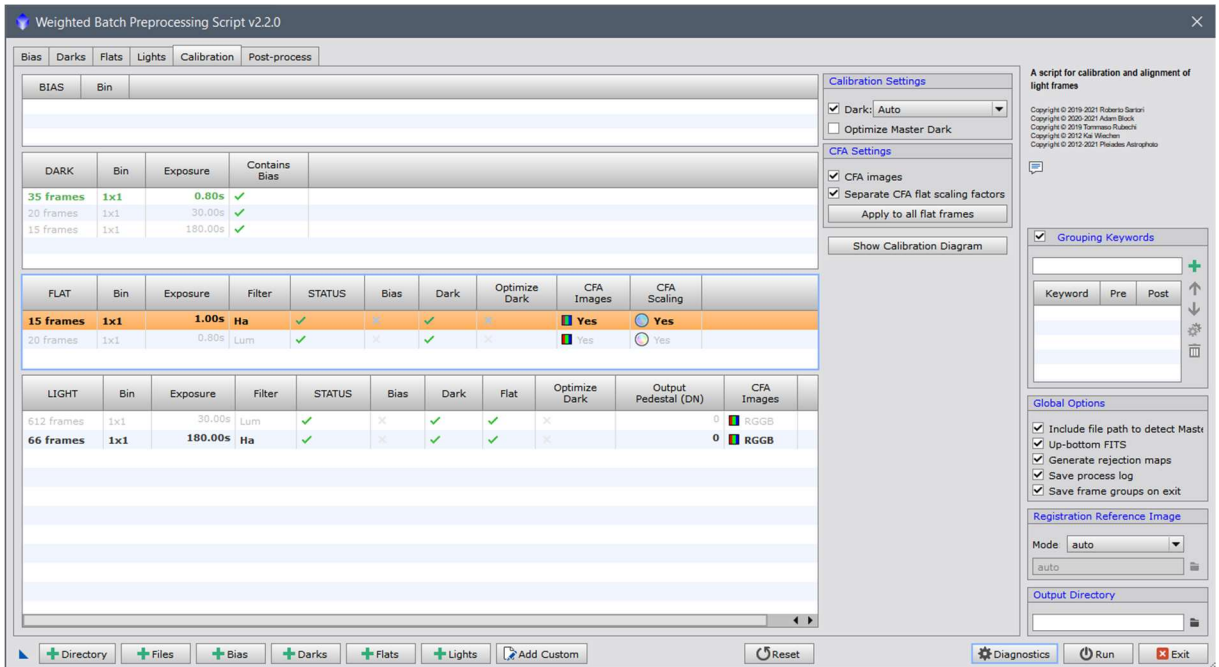

Bei Verwendung einer Farbkamera wird ein Haken bei ,CFA Images' gesetzt und der ,Seperate CFA flat scaling factor' kann aktiviert werden.

Auch bei den Light-Frames könnten die Dark-Frames, und diesmal auch die Flat-Frames manuell zugeordnet werden. PixInsight erledigt das aber automatisch.

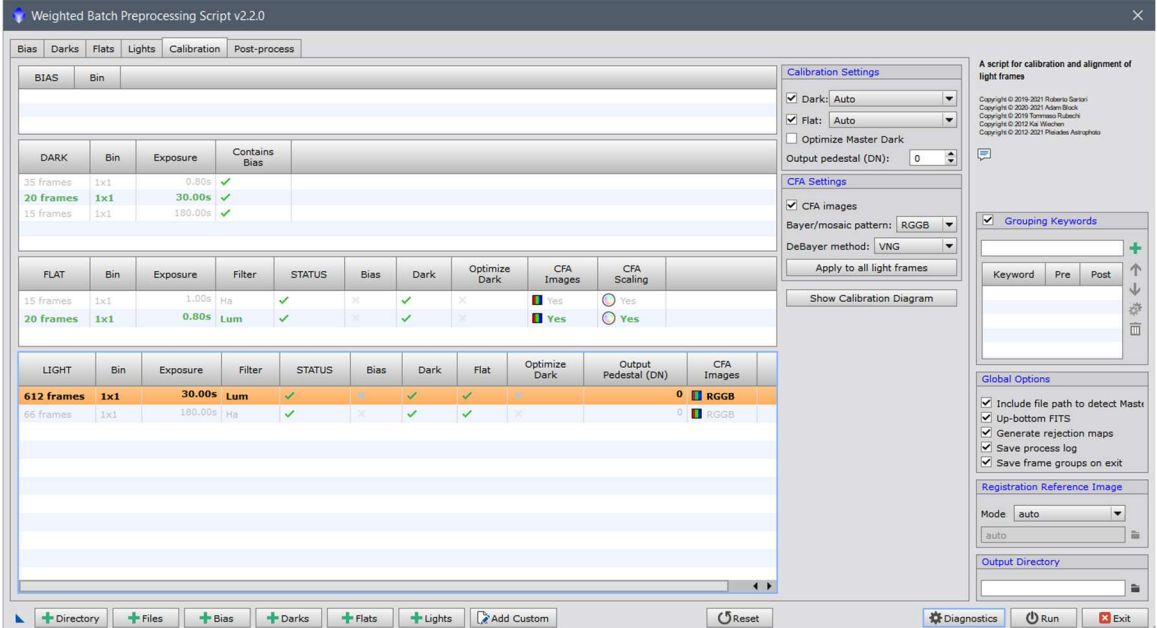

Im Abschnitt für 'CFA Settings' muss wieder ein Haken bei 'CFA images' gesetzt werden, und ist die Bayer-Matrix der Kamera bekannt, kann diese hier eingestellt werden.

Den Haken bei 'Optimize Master Dark' nur setzen, wenn Dark-Frames und Light-Frames unterschiedliche Belichtungszeiten haben. (Dann wird im Hintergrund über einen iterativen Algorithmus ein Wert ermittelt, der die Dunkelstromdifferenz korrigiert.) Für diesen Schritt werden Bias-Frames benötigt, um das Grundrauschen der Dark-Frames zu entfernen.

Beim Punkt 'Output pedestal' kann ein numerischer Wert für die Pixel festlegt werden. Wurden Schmalbandaufnahmen erzeugt, die nur sehr kurz belichtet sind (und somit wenig Signalhöhe vorhanden ist), und zieht einen Dark-Frame ab, würde der Pixelwert negativ, und somit auf null gesetzt werden. Ein Wert zwischen 100 und 400 kann hier hilfreich sein. Bei hintergrundlimitierten Aufnahmen wächst dieser Startwert schon durch das Leuchten des Himmels, der hier jedem Pixel Informationen gibt. Bei sehr schmalbandigen Aufnahmen fällt dieser Startwert durch den Himmel meist weg.

## 6) Post-process

Weighted Batch Preprocessing Script v2.2.0 Bias Darks Flats Lights Calibration Post-process Integration Time<br>8h 24min 0sec MASTER LIGHT Bin Exposure Filter Co lor Space **E**<br>**E** RGB 1x1 30.00s Lum<br>1x1 180.00s Ha 5h 6min 0sec<br>3h 18min 0sec ess Active Stens ÷ Keyword Pre Post Global Ontions  $\overline{\smile}$  Include file path to<br> $\overline{\smile}$  Up-bottom FITS ce Image  $\left| \right|$ A + Directory | + Files | + Bias | + Darks | + Flats | + Lights | Read Custom  $\bigcirc$  Reset ₿ Dia tics **U** Run **X** Exit

In diesem Fenster wird dargestellt, was als Ausgabe gespeichert wird.

In diesem Fall wird ein Breitbandbild und ein Schmalbandbild abgelegt.

Zum Abschluss wird noch ein Outputordner angelegt und über den Button 'Diagnostic' kann überprüft werden, ob Fehler vorliegen:

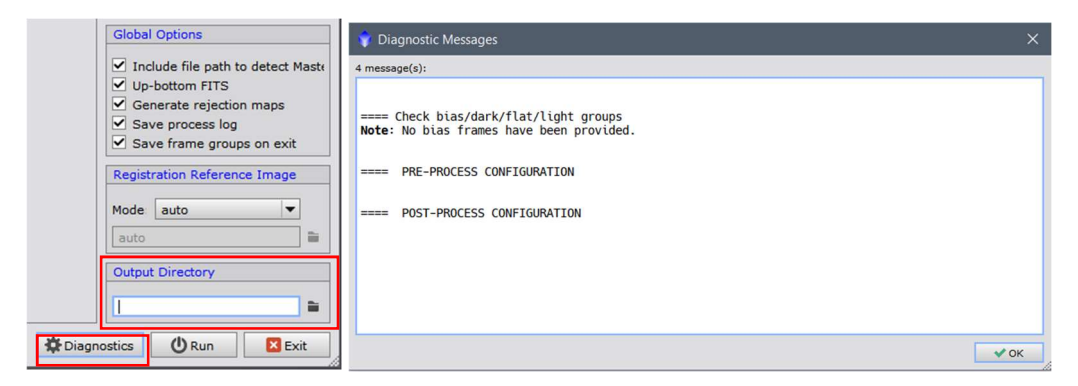

Es wird nur darauf hingewiesen, dass keine Bias-Frames genutzt werden, was durch die Verwendung der Darkflat-Frames aber auch beabsichtigt war. Mit Klick auf Run startet der Prozess.